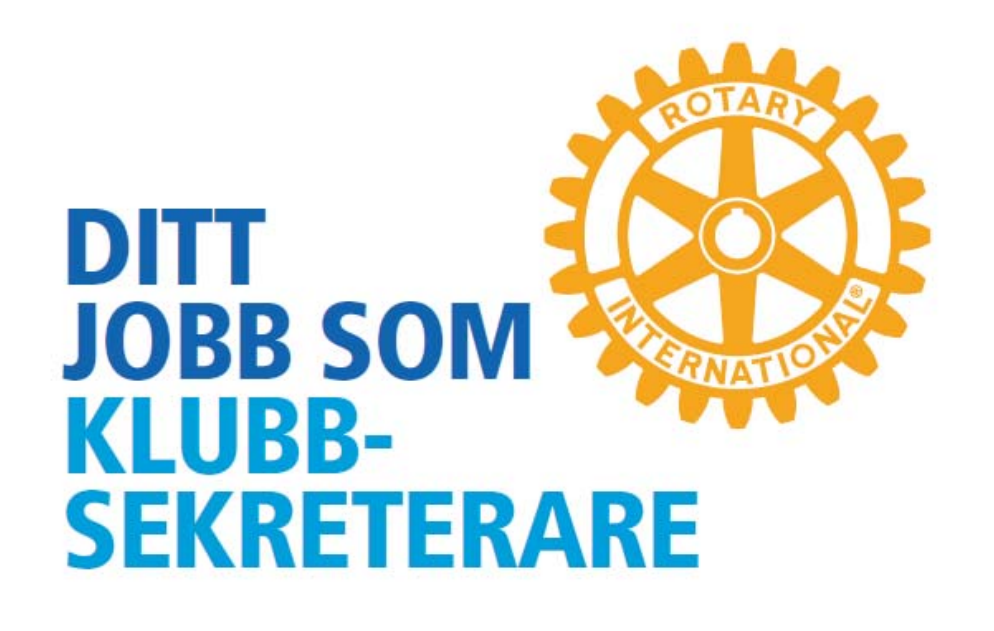

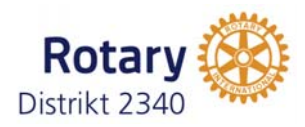

## **Typiska uppgifter**

- $\checkmark$ Närvaroregistrering
- $\checkmark$  Veckobrev
- $\checkmark$  Styrelseprotokoll
- $\checkmark$ Årsmötesprotokoll
- $\checkmark$ Arkivering av klubbens dokument

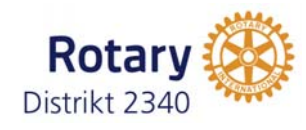

- $\checkmark$ Närvaroregistrering – Vara väl bekant med ClubAdmin
- $\checkmark$ Veckobrev – Referat? Presentera föredragshållare o klubbärenden.
- $\checkmark$ Styrelseprotokoll – skriva och spara original för revision och arkivering
- $\checkmark$ Årsmöte - årsmötesprotokoll, verksamhetsberättelse och årsredovisning
- $\checkmark$ Arkivering av klubbens dokument – en bra mappstruktur i ClubAdmin

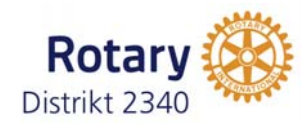

## **Tips**

- $\checkmark$  Arbeta tillsammans med klubbens IT-ansvarige och bygg en lämplig mappstruktur i ClubAdmin
- $\checkmark$  Säkerställ att medlemmarna kan logga in i ClubAdmin för att se veckobrev, uppdatera sina kontaktuppgifter, mm
- $\sqrt{ }$ Engagera klubbmedlemmar för registrering av närvaro och gäster
- $\checkmark$ Engagera klubbmedlemmar för ev. referat
- $\checkmark$  Säkerställ ett bra överlämnande för tillträdande sekreterare
- $\checkmark$ Hämta stöd i Rotaryskrift med info till sekreterare (skickas ut)

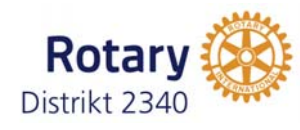

### **Distrikt 2340 hemsida**

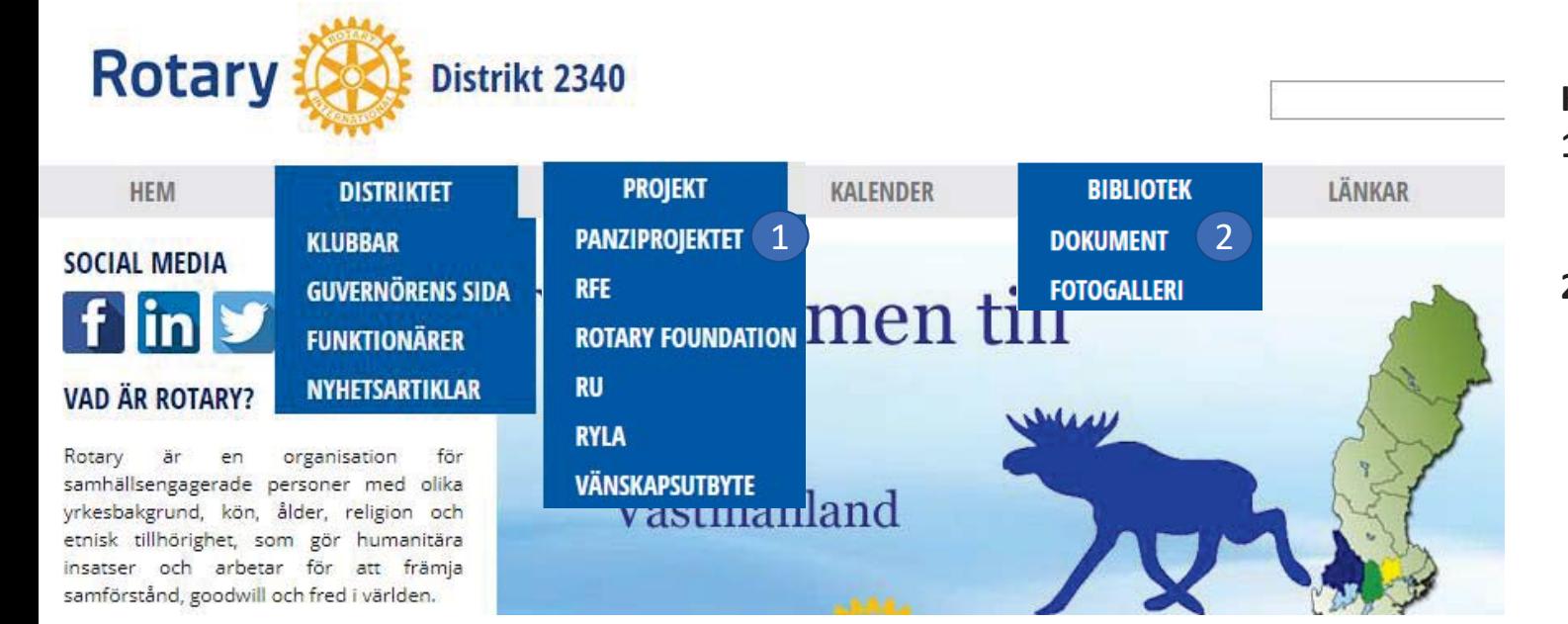

**Kolla in:**

- **1. Rotary Foundation**  här finns mycket matnyttigt om Foundation.
- **2. Dokument** här ligger diverse dokument för klubbarna och dokumentation från utbildningar.

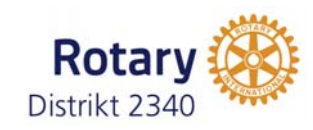

# **Club admin**

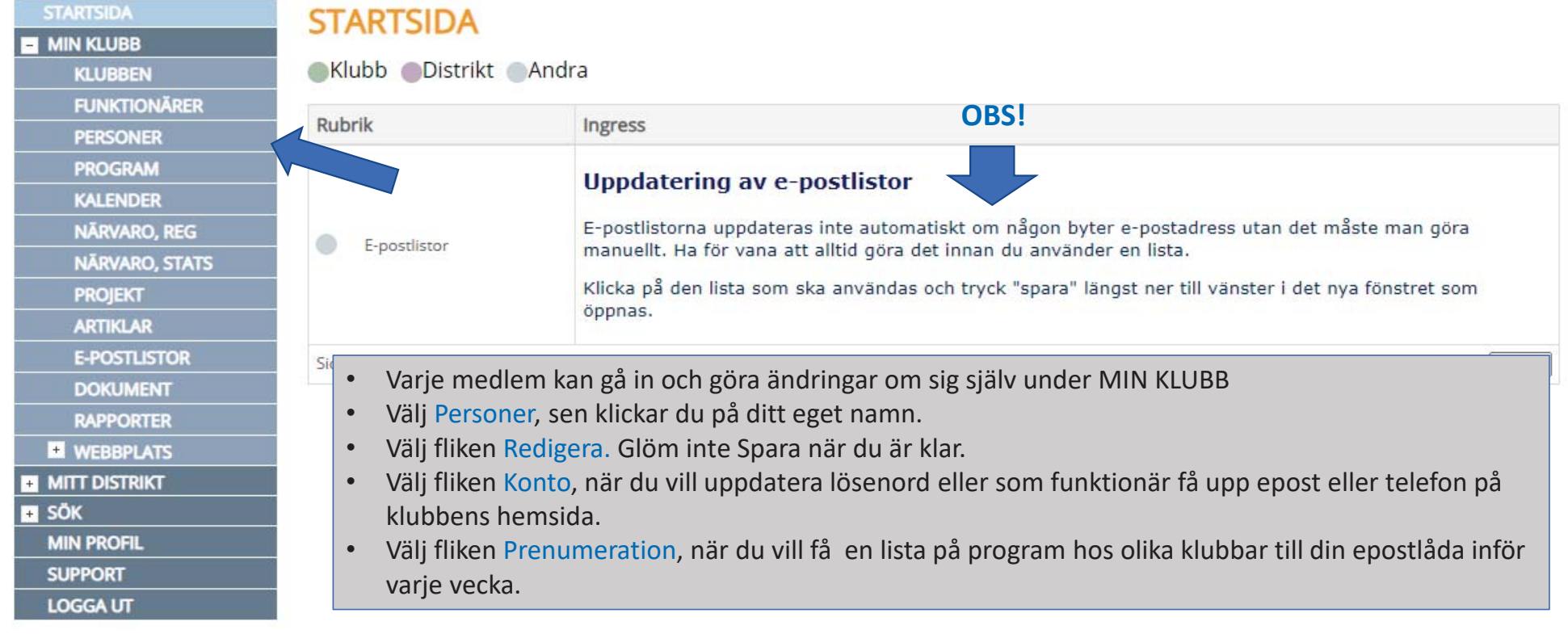

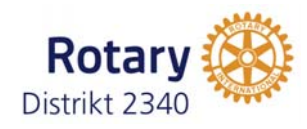

#### **Registrera närvaro**

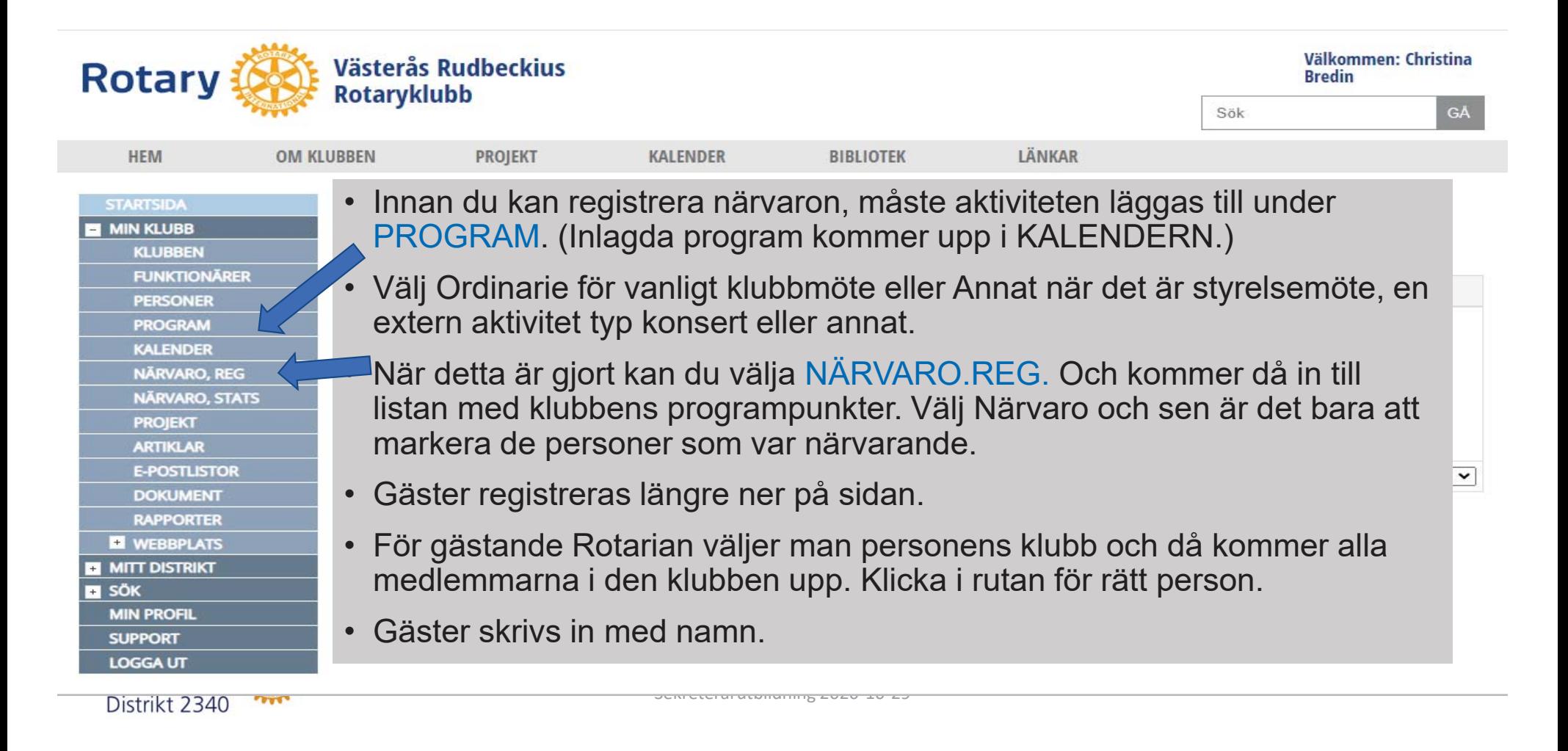

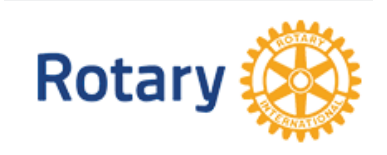

### **Epostlistor**

**OM KL** 

**HEM** 

**CTADTCINA** 

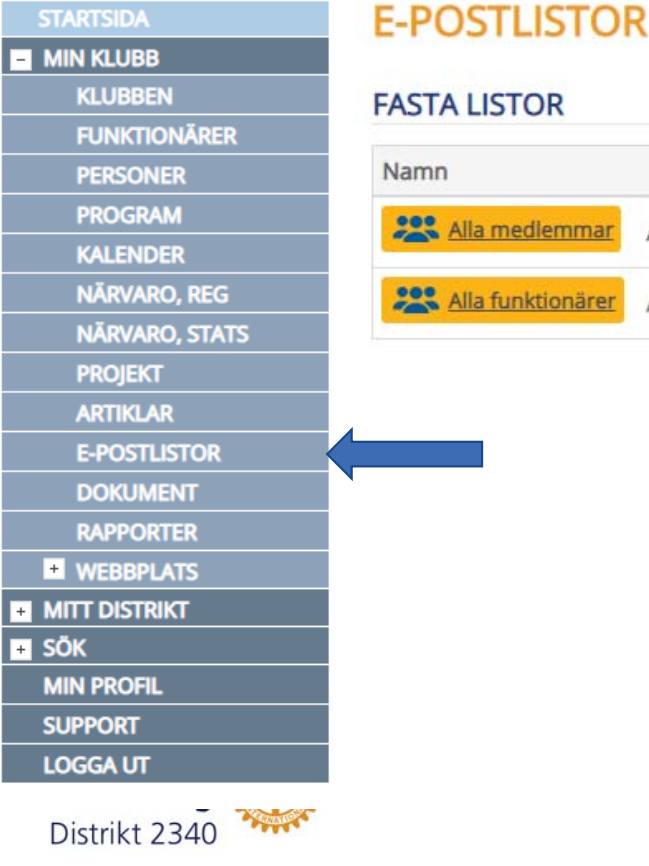

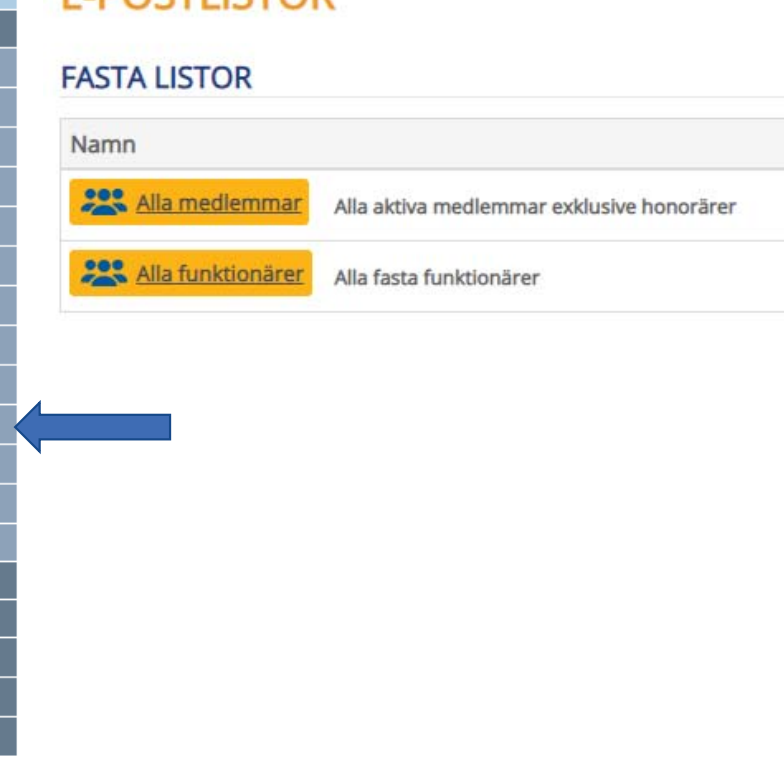

- Praktiskt när du ska skicka epost till alla medlemmar i klubben.
- När du klickar på den gula knappen så kommer du in till epostadressen.
- Markera den blå länken och klistra in den i fältet Till i en ny epost.
- Det är bara de GODKÄNDA EXTERNA AVSÄNDARNA som kan använda sig av listorna. Varje lista har unika Godkända Avsändare.

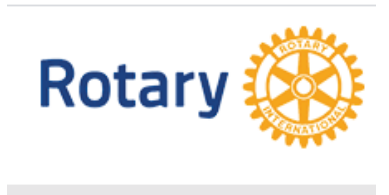

**OM KL** 

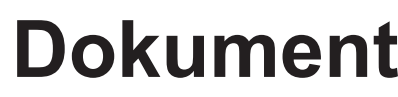

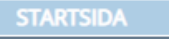

**HEM** 

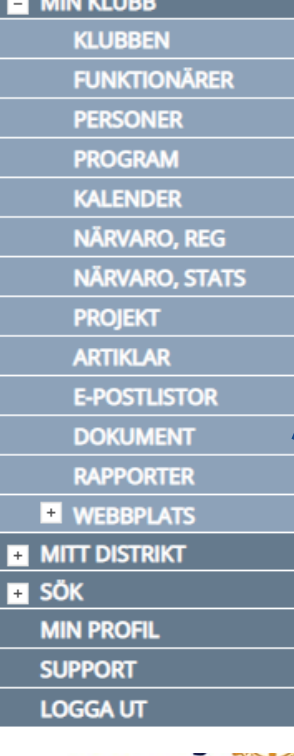

Distrikt 2340

• Arkivering av klubbens dokument görs med fördel i ClubAdmin.

• Dokument som läggs i

SÖK KLUBBENS DOKUMENT

Mötesanteckningar

Fotogalleri

**Klubbmapp** 

**Offentlig mapp** 

- Klubbmapp kommer man bara åt när man är inloggad.
- Offentlig kommer alla lätt åt under huvudmeny BIBLIOTEK på klubbens hemsida
- •Distriktet lägger dokumentation från olika utbildningar under Offentlig mapp, så du hittar den LÄTT under BIBLIOTEK på rotary.se/2340

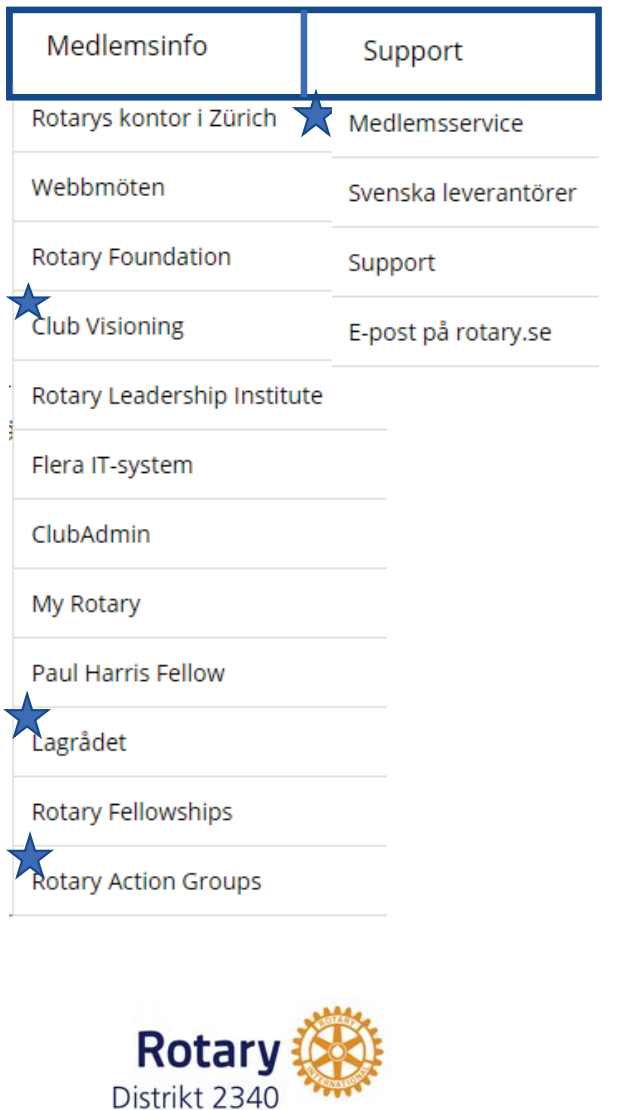

#### **Rotary.se**

- Logga in på rotary.se och titta igenom de olika rubrikerna.
- Kolla särskilt under menyerna Medlemsinfo och Support
- I synnerhet de stjärnmarkerade innehåller bra info som är värdefull för dig som klubbsekr

# **Rotary.org – Rotary Club Central**

**Lägga in klubbens mål**

Logga in på MyRotary på rotary.org. Om du inte gjort det tidigare är det bara att klicka på MyRotary, så får du hjälp med inloggningen.

• Förklaring hur man lägger in målen finns i bif fil

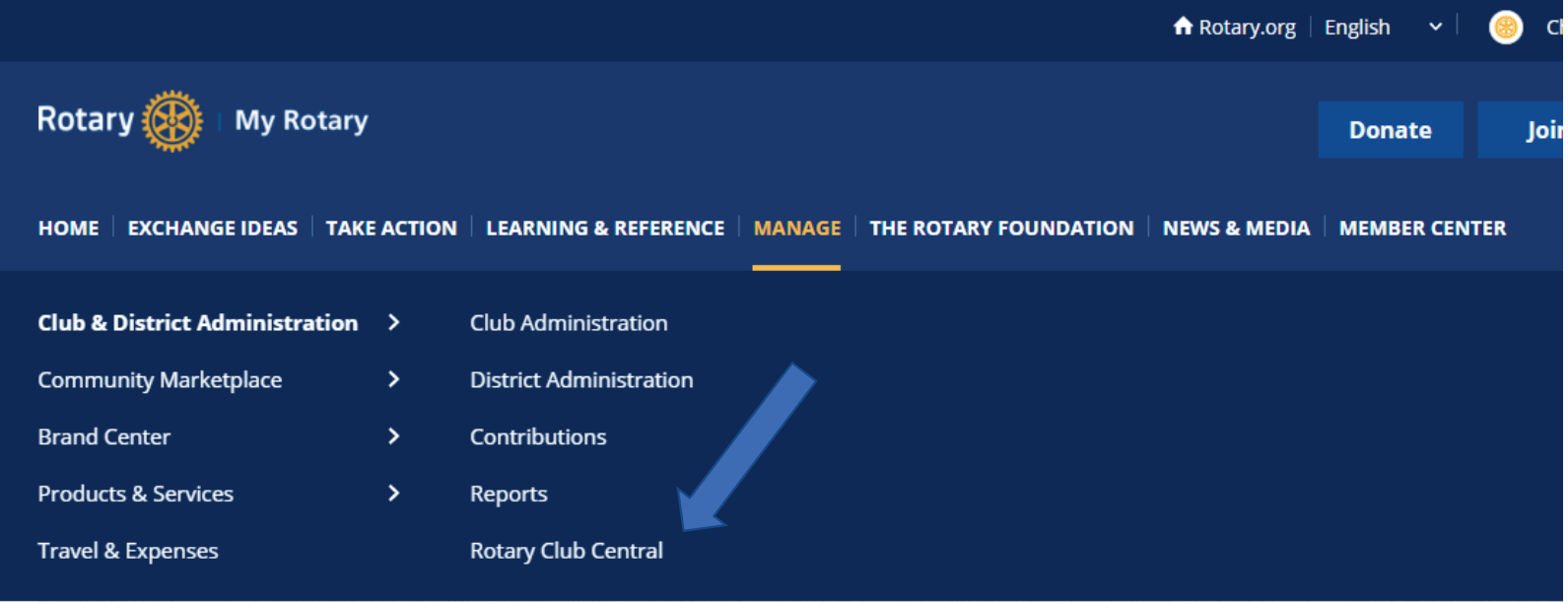

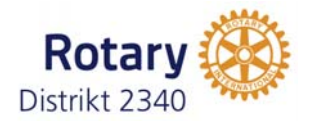

#### **Diverse bra att veta**

- Rotarypublikationer på svenska, <u>länk</u>
- Betala in till PolioPlus och Årliga Fonden,
	- Bankgiro **5842-8624.** Skriv i meddelande klubbens ID samt Polio eller Annual fund.
- Beställa en PHF <u>ansökningsblankett</u>
- Hur många PHF-poäng har klubben <u>länk</u>
- Kontakta kontoret i Zürich länk

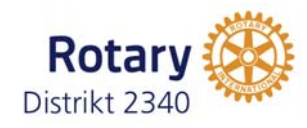